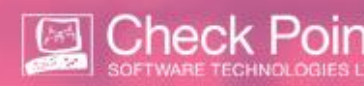

## **A. Generating the All-in-One 30 day EVAL**

- 1. Sign into the UserCenter <https://usercenter.checkpoint.com/usercenter/index.jsp>
- 2. Under the "LEARN" tab click "Product Evaluation"
- 3. Select the All-in-One eval > Next
- 4. Fill in your UC information
- 5. Click "Get Evaluation"

## **B. Generating the EVAL license**

- 1. Click "Product Center" under "MY CHECK POINT" tab.
- 2. Go to the "Evaluations" tab and locate the Eval license (by the certificate key)
- 3. Click License button
- 4. Complete all required fields (marked with an asterisk).
- 5. Click "License" button (if re-licensing a product, option will be "Change") .

After licensing your product(s), a system generated email will be sent to you. You can also download the license file by clicking "Get License" on the License Confirmation screen.

For additional information about generating a license, please see SK22564 in the User Center under the "Support" tab.

## **C. Apply the License file (lic) via SmartUpdate**

- 1. Open The SmartUpdate GUI.
- 2. Select the "Licenses & Contracts" tab.
- 3. From the menu bar, select Licenses & Contracts > Add License> From File...
- 4. Browse to the directory where the file is located and click Open.
- 5. The file will be added to the repository, and can now be attached to the associated object.

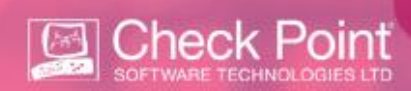

Local licenses will attach to an object automatically. Central licenses will be added as unattached to the repository and will need to be attached to an object. To attach an unattached Central license to an object:

- 1. Open the Repository by selecting "View Repository" from the Licenses & Contracts menu.
- 2. Right click on the correct license.
- 3. Select "Attach License" from the menu.
- 4. Choose the Module you would like to attach the license to.
- 5. Click "Attach"